# **Quick Start - Windows File Archiver**

## **TABLE OF CONTENTS**

**OVERVIEW Introduction Key Features Terminology SYSTEM REQUIREMENTS DEPLOYMENT Installation Method 1: Interactive Install Method 2: Install Software from CommCell Console GETTING STARTED - WINDOWS FILE ARCHIVER AGENT DEPLOYMENT ON A CLUSTER GETTING STARTED - WINDOWS FILE ARCHIVER AGENT CONFIGURATION GETTING STARTED - WINDOWS FILE ARCHIVER AGENT MIGRATION ARCHIVING Perform An Archive**

What Gets Archived What Does Not Get Archived

## **GETTING STARTED - WINDOWS FILE ARCHIVER AGENT RECOVER DATA**

**Perform A Data Recovery**

# **Overview - Windows File Archiver Agent**

## **TABLE OF CONTENTS**

**Introduction Key Features Terminology**

## **INTRODUCTION**

File Archiver for Windows Agent is installed as a stand alone archiving agent, and is not dependent on the Windows File System iDataAgent.

The Archived data allows preservation, transparent retrieval, and discovery of information held within file system environment. It reduces the size of data on the primary storage and decreases the duration of backup operations by the corresponding iDataAgent. Migrating data from file systems to secondary, tieredstorage maximizes storage utilization across the enterprise.

The File Archiver for Windows can optionally create stubs that contain information about the archived data to facilitate end-users with non-browse recovery operations from third-party applications. Migrated data can also be recovered from the CommCell Console using the browse recovery operation whether the stubbing feature is enabled or disabled. Additionally, it employs centralized, policy-based storage to reduce costs and simplify management.

## **KEY FEATURES**

The Windows File Archiver involves the following key features:

#### **RECALL THROTTLING**

You can configure the stub recovery parameters, such that, you can set the Maximum Number of Stubs in a Recall Job, Time between recalls and Time to wait after maximum successive recalls limit is reached.

## **POINT IN TIME RESTORE**

You can restore the system state of a client, backed up on a specific date and time.

#### **STUB PRUNING**

In the archive phase, File Archiver for Windows will archive files meeting the pre-set archive criteria and, if applicable, put them into a list for the stubbing phase and prune the expired stubs. This helps in secondary storage space reclamation.

## **TERMINOLOGY**

The Windows File Archiver documentation uses the following terminology:

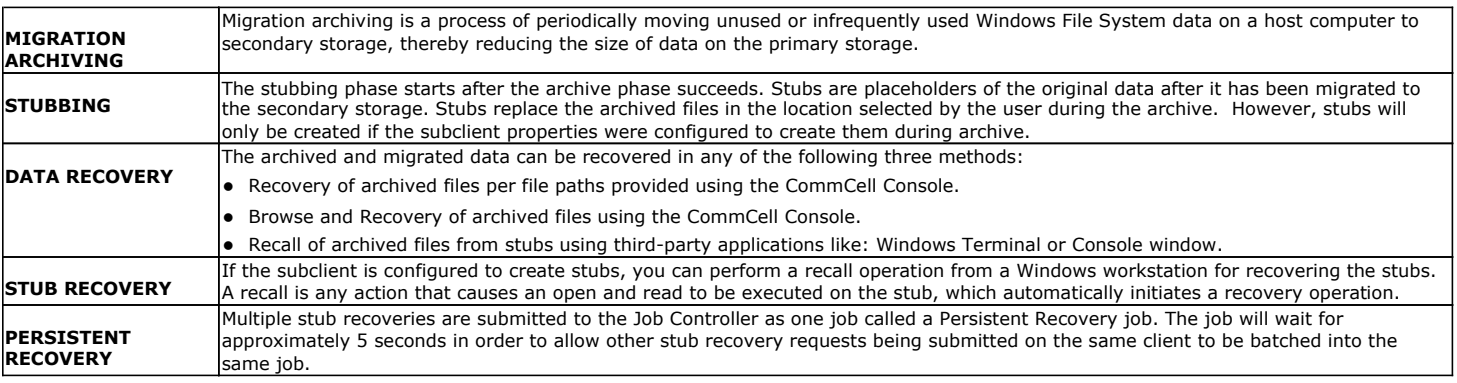

# **System Requirements - File Archiver for Windows Agent**

**System Requirements | Supported Features** 

The following requirements are for the File Archiver for Windows Agent and Add-On Archiver Agent:

## **OPERATING SYSTEM**

#### **WINDOWS 8**

Microsoft Windows Client 8 Microsoft Windows Client 8.1

See Considerations for Microsoft Windows Server 2012, 2012 R2, and Windows 8 for more information.

#### **WINDOWS SERVER 2012**

Microsoft Windows Server 2012 R2 Editions See Considerations for Microsoft Windows Server 2012, 2012 R2, and Windows 8 for more information.

#### **WINDOWS 7**

Microsoft Windows 7 32-bit and x64 Editions

#### **WINDOWS SERVER 2008**

Microsoft Windows Server 2008 32-bit and x64 Editions\* \*Core Editions not supported.

#### **WINDOWS VISTA**

Microsoft Windows Vista Ultimate 32-bit Edition Microsoft Windows Vista Ultimate x64 Edition

#### **WINDOWS SERVER 2003**

Microsoft Windows Server 2003 32-bit and x64 Editions\*

\*Core Editions not supported

#### **WINDOWS XP**

Microsoft Windows XP Professional 32-bit Edition with a minimum of Service Pack 3 Microsoft Windows XP Professional x64 Edition with a minimum of Service Pack 3

#### **CLUSTER - SUPPORT**

The software can be installed on a Cluster if clustering is supported by the above-mentioned operating systems.

For information on supported cluster types, see Clustering - Support.

## **HARD DRIVE**

1 GB of minimum disk space is required for installing the software. 500 MB of free disk space is required for job result directory. In addition, number of archived files \* 4 KB space is required for stub cache directory.

500 MB of free disk space is required for log directory.

#### **MEMORY**

32 MB RAM minimum required beyond the requirements of the operating system and running applications

#### **PROCESSOR**

All Windows-compatible processors supported

#### **PERIPHERALS**

DVD-ROM drive Network Interface Card

## **MISCELLANEOUS**

#### **NETWORK**

TCP/IP Services configured on the computer.

Special considerations apply if using the File Archiver for Windows Agent in an IPv6 environment. See Configuring File Archivers and Internet Protocols for more information.

#### **.NET FRAMEWORK**

.NET Framework 2.0 is automatically installed. Note that .NET Framework 2.0 can co-exist with other versions of this software.

#### **MICROSOFT VISUAL C++**

Microsoft Visual C++ 2008 Redistributable Package is automatically installed. Note that Visual C++ 2008 Redistributable Package can co-exist with other versions of this software.

#### **DISCLAIMER**

Minor revisions and/or service packs that are released by application and operating system vendors are supported by our software but may not be individually listed in our System Requirements. We will provide information on any known caveat for the revisions and/or service packs. In some cases, these revisions and/or service packs affect the working of our software. Changes to the behavior of our software resulting from an application or operating system revision/service pack may be beyond our control. The older releases of our software may not support the platforms supported in the current release. However, we will make every effort to correct the behavior in the current or future releases when necessary. Please contact your Software Provider for any problem with a specific application or operating system.

Additional considerations regarding minimum requirements and End of Life policies from application and operating system vendors are also applicable

# **Getting Started - Windows File Archiver Agent Deployment**

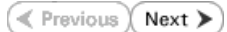

Use the following steps to install the Windows File Archiver Agent on a Windows client computer.

## **WHERE TO INSTALL**

Install the software on a client computer that you want to protect and satisfies the minimum requirements specified in the System Requirements.

## **INSTALLATION BEFORE YOU BEGIN**

The software can be installed using one of the following methods:

#### **METHOD 1: INTERACTIVE INSTALL**

Use this procedure to install the software directly on client computer.

#### **METHOD 2: INSTALL SOFTWARE FROM COMMCELL CONSOLE**

Use this procedure to remotely install the software on a client computer.

#### **METHOD 1: INTERACTIVE INSTALL**

- **1.** Run **Setup.exe** from the **Software Installation Disc** on a client computer.
- **2.** Select the required language. Click **Next**.

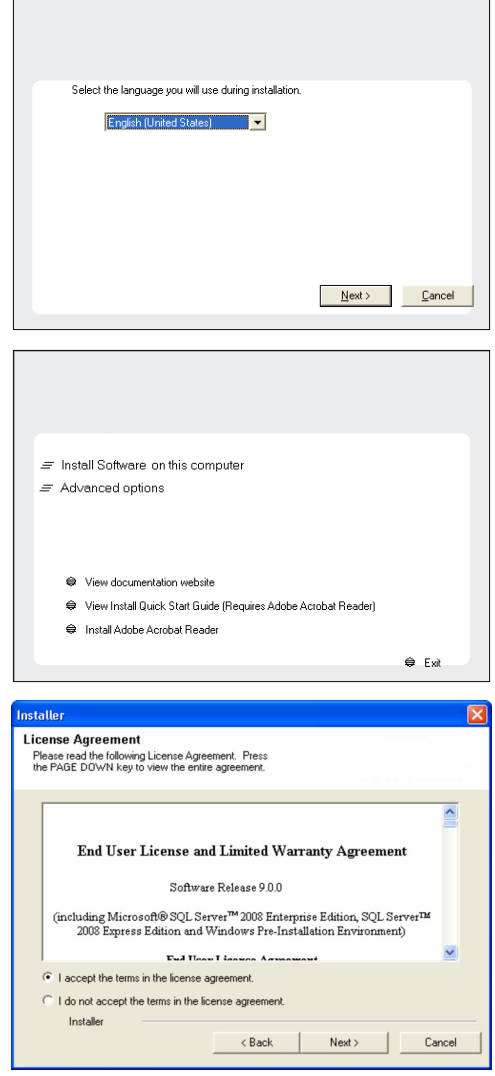

**Download Software Packages**

**System Requirements**

Download the latest software package to perform the install.

Verify that the computer in which you wish to install the software satisfies the System Requirements.

**3.** Select the option to install software on this computer.

The options that appear on this screen depend on the computer in which the software is being installed.

**4.** Select **I accept the terms in the license agreement**. Click **Next**.

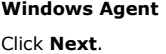

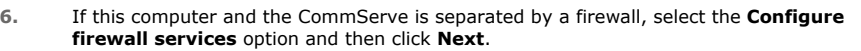

For firewall options and configuration instructions, see Firewall Configuration and continue with the installation.

If firewall configuration is not required, click **Next**.

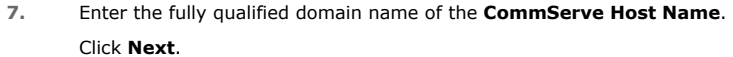

Do not use space and the following characters when specifying a new name for the CommServe Host Name: \|`~!@#\$%^&\*()+=<>/?,[]{}:;'"

**8.** Click **Next**.

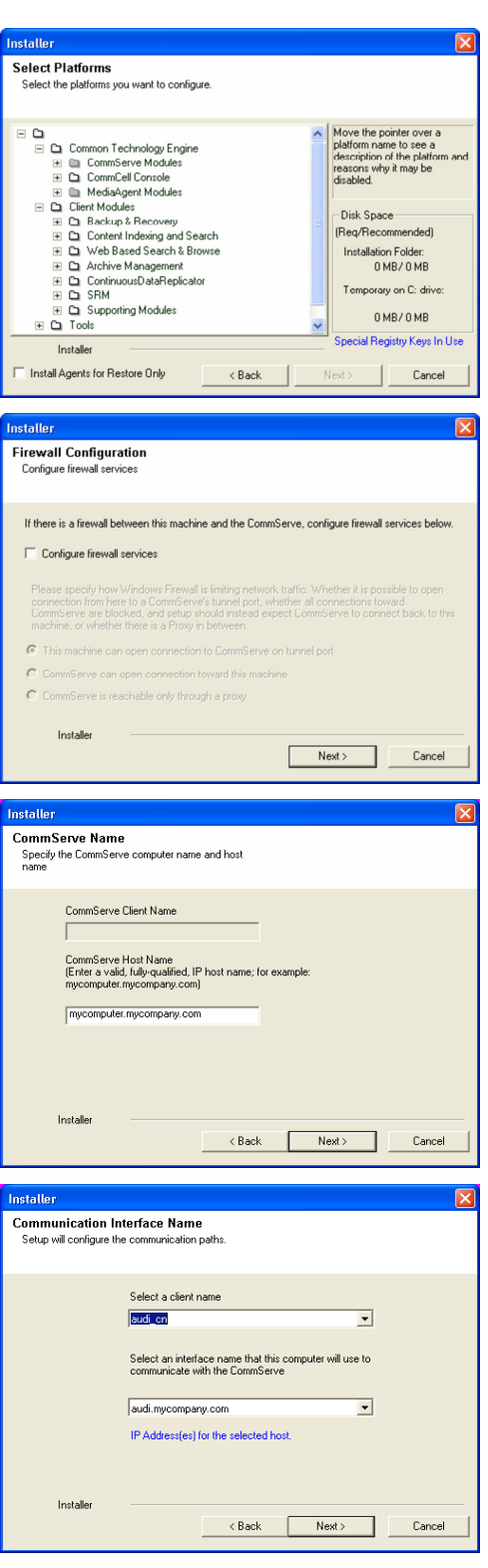

**9.** Select **Add programs to the Windows Firewall Exclusion List**, to add CommCell programs and services to the Windows Firewall Exclusion List.

Click **Next**.

This option enables CommCell operations across Windows firewall by adding CommCell programs and services to Windows firewall exclusion list.

It is recommended to select this option even if Windows firewall is disabled. This will allow the CommCell programs and services to function if the Windows firewall is enabled at a later time.

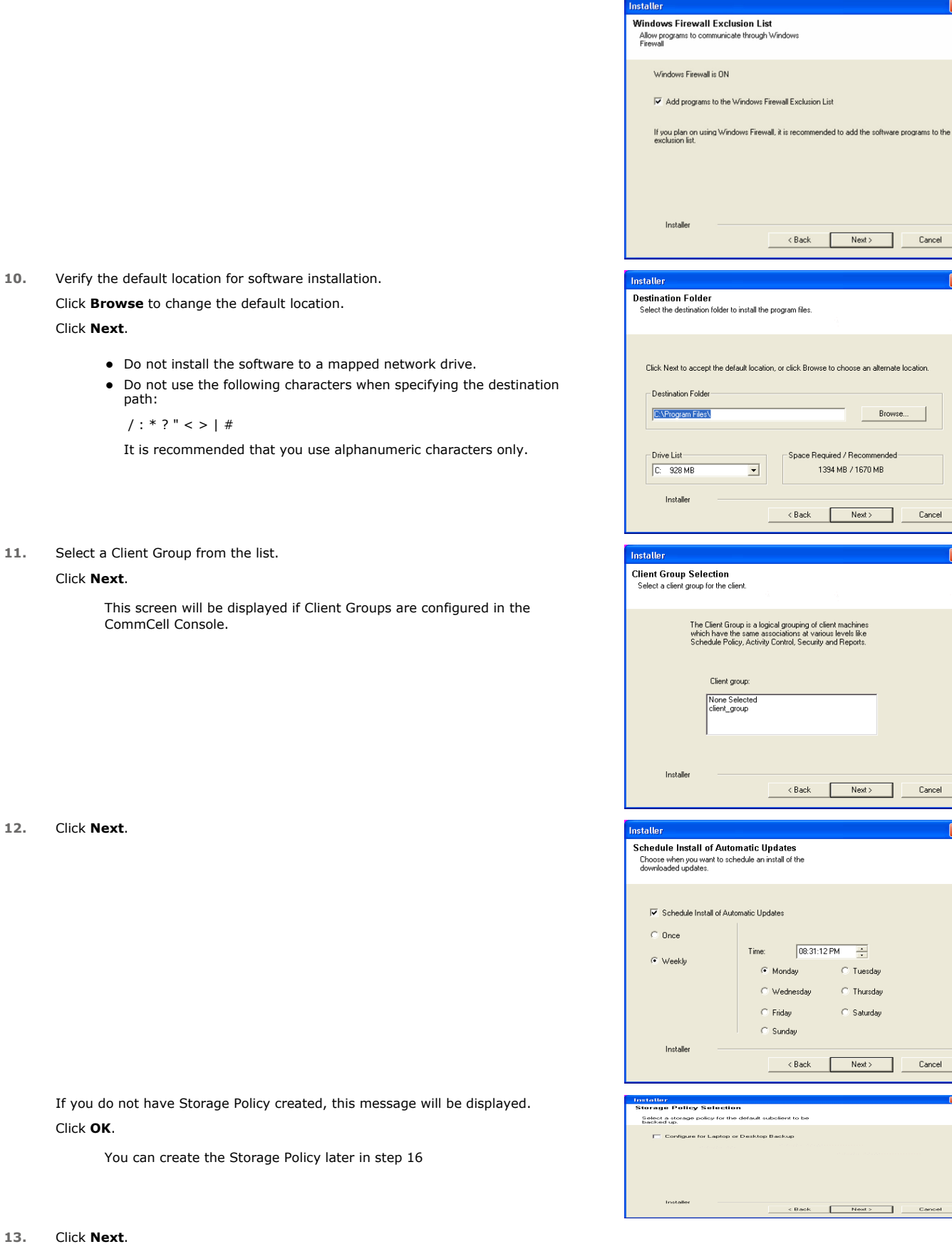

Cancel

Browse

 $\begin{tabular}{|c|c|} \hline \quad \quad \quad \text{Cancel}\ \hline \end{tabular}$ 

 $\overline{\mathbf{x}}$ 

 $\overline{\mathbf{x}}$ 

 $\overline{\div}$ **Tuesday Thursday** Saturday

**14.** Click **Next**.

**15.** Click **Finish**.

If you already have a storage policy selected in step 12, click the **Next** button available on the bottom of the page to proceed to the **Configuration** section.

If you do not have Storage Policy created, continue with the following step.

**16.** Create a Storage Policy:

 $\frac{1}{\sqrt{2}}$ 

- 1. From the CommCell Browser, navigate to **Policies**.
- 2. Right-click the **Storage Policies** and then click **New Storage Policy**.
- 3. Follow the prompts displayed in the Storage Policy Wizard. The required options are mentioned below:
	- { Select the Storage Policy type as **Data Protection and Archiving** and click **Next**.
	- { Enter the name in the **Storage Policy Name** box and click **Next**.
	- { From the **Library** list, click the name of a disk library to which the primary copy should be associated and then click **Next**.

Ensure that you select a library attached to a MediaAgent operating in the current release.

- { From the **MediaAgent** list, click the name of a MediaAgent that will be used to create the primary copy and then click **Next**.
- { For the device streams and the retention criteria information, click **Next** to accept default values.
- { Select **Yes** to enable deduplication for the primary copy.
- { From the **MediaAgent** list, click the name of the MediaAgent that will be used to store the Deduplication store.

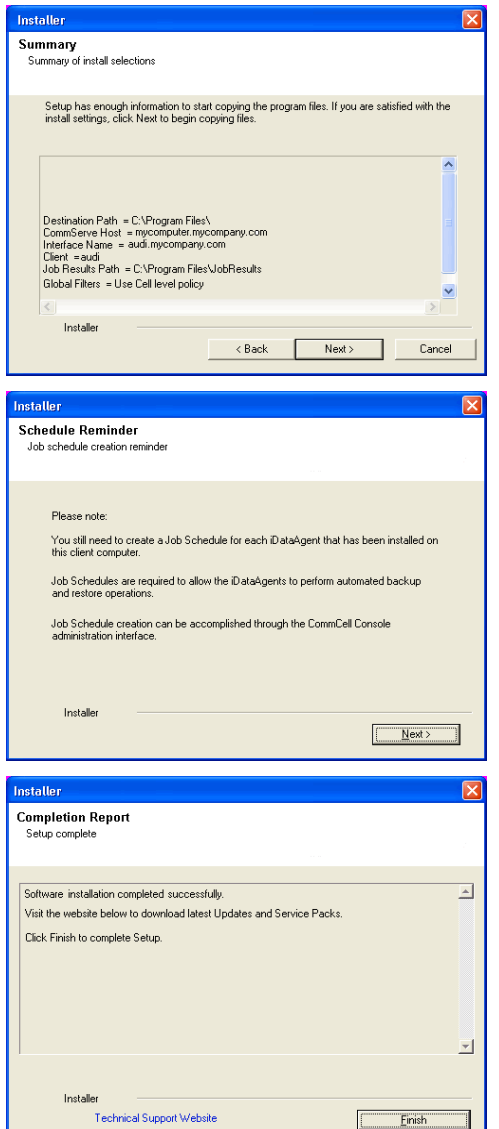

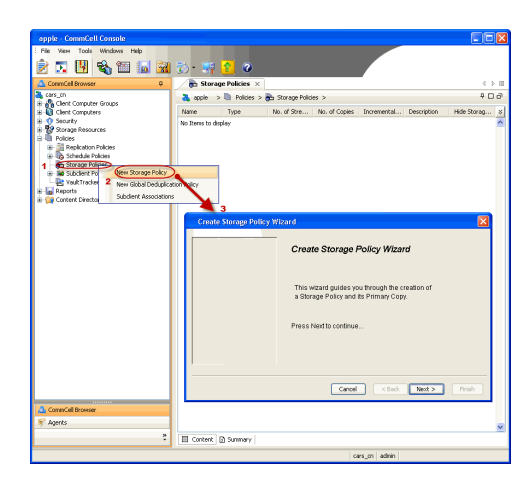

Type the name of the folder in which the deduplication database must be located in the Deduplication Store Location or click the Browse button to select the folder and then click **Next**.

{ Review the details and click **Finish** to create the Storage Policy.

## **METHOD 2: INSTALL SOFTWARE FROM COMMCELL CONSOLE**

**1.** From the CommCell Browser, select **Tools** | **Add/Remove Software** | **Install Software.**

**2.** Click **Next**.

**3.** Select **Windows**. Click **Next**.

**4.** Select **Manually Select Computers**. Click **Next**.

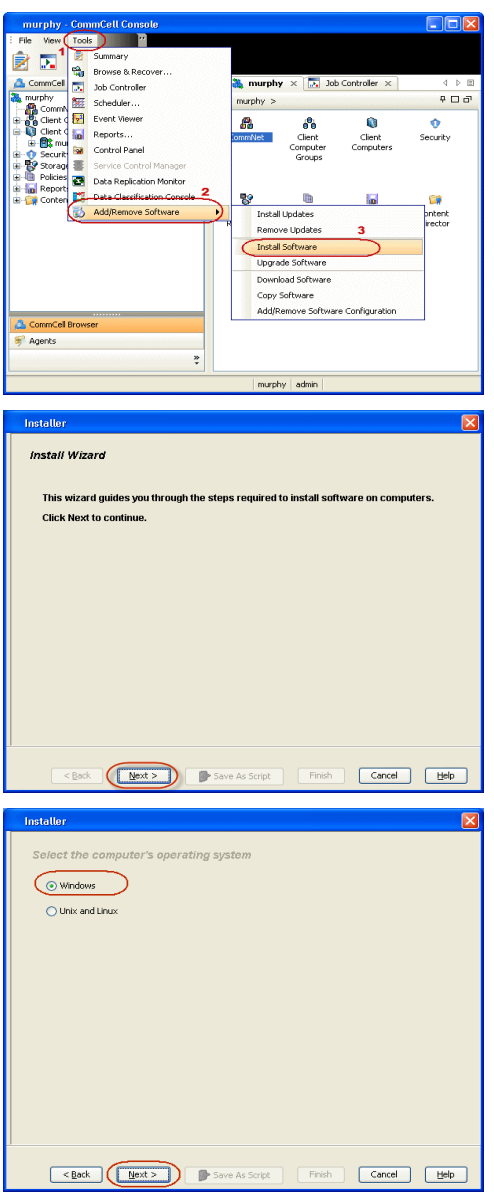

**5.** Enter the fully qualified domain name of the client computer. For example: apple.domain.company.com Click **Next**.

**6.** Click **Next**.

**7.** Specify **UserName** and **Password** of the client computer. Click **Next**.

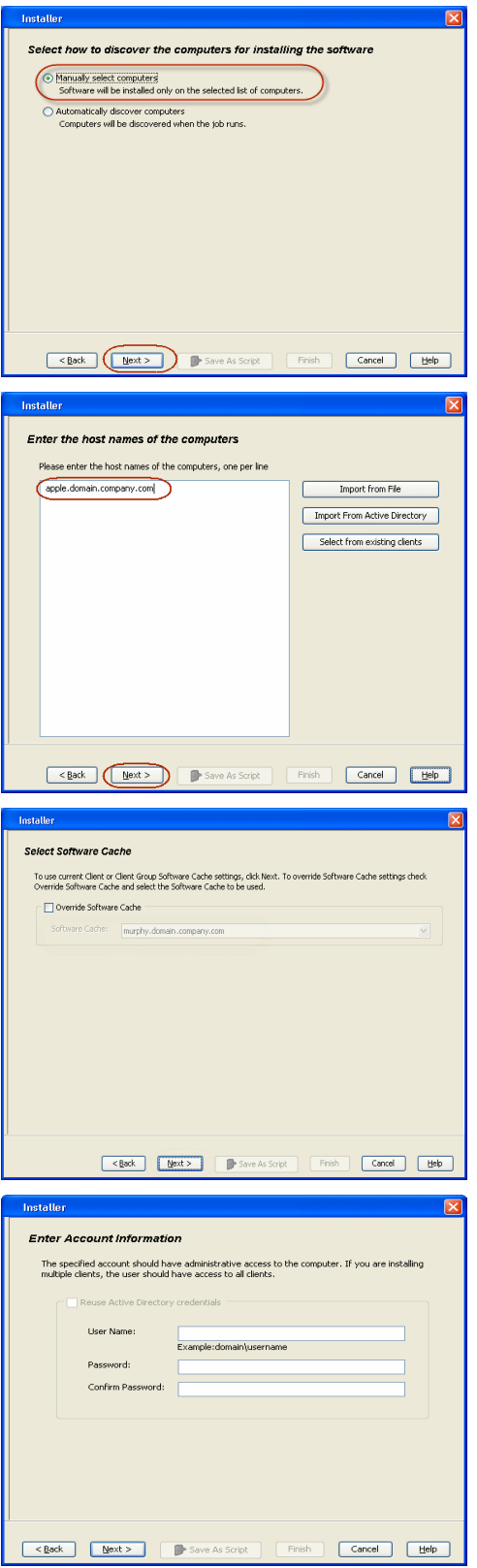

**8.** Select **File Archiver for Windows Agent**. Click **Next**.

- **9.** Select **Client Group** from **Available** and click **Add.** 
	- **•** Select Storage Policy from **Storage Policy to use** drop-down list.
	- z Click **Next**.

10. • Select **Reboot.** 

z Click **Next**.

11. • Select **Immediate**.

**•** Click **Next**.

#### **12.** Click **Finish**.

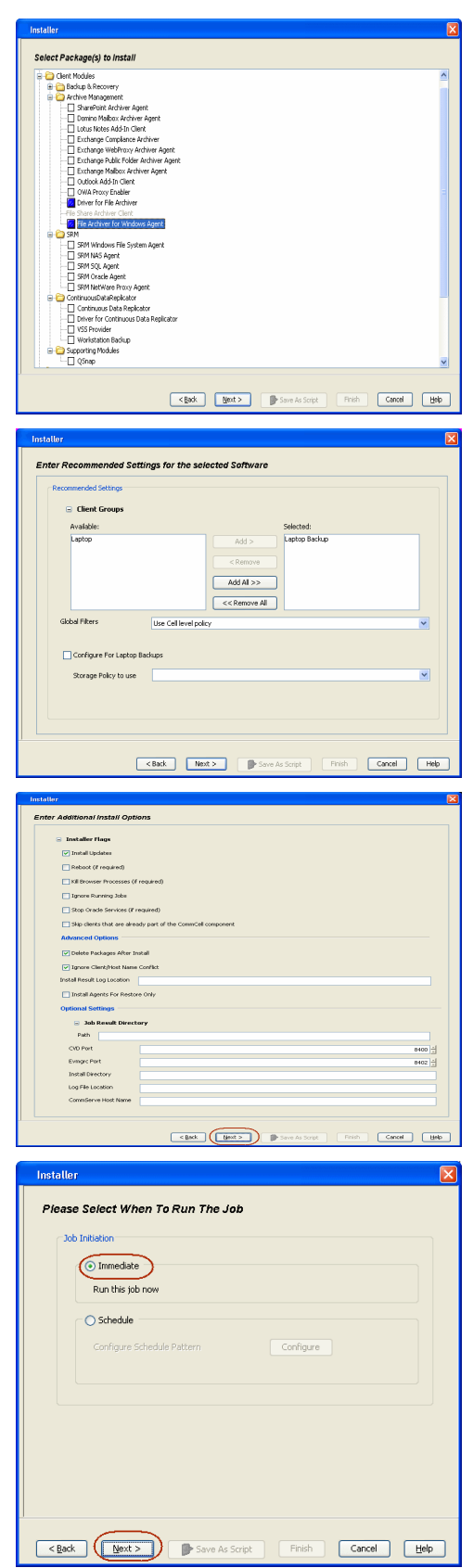

- **13.** You can track the progress of the job from the **Job Controller** or **Event Viewer** window.
- **14.** Once the job is complete, right-click the **CommServe** computer, click **View** and then click **Admin Job History**.

**15.** Select **Install/Upgrade/Remove Software**. Click **OK**.

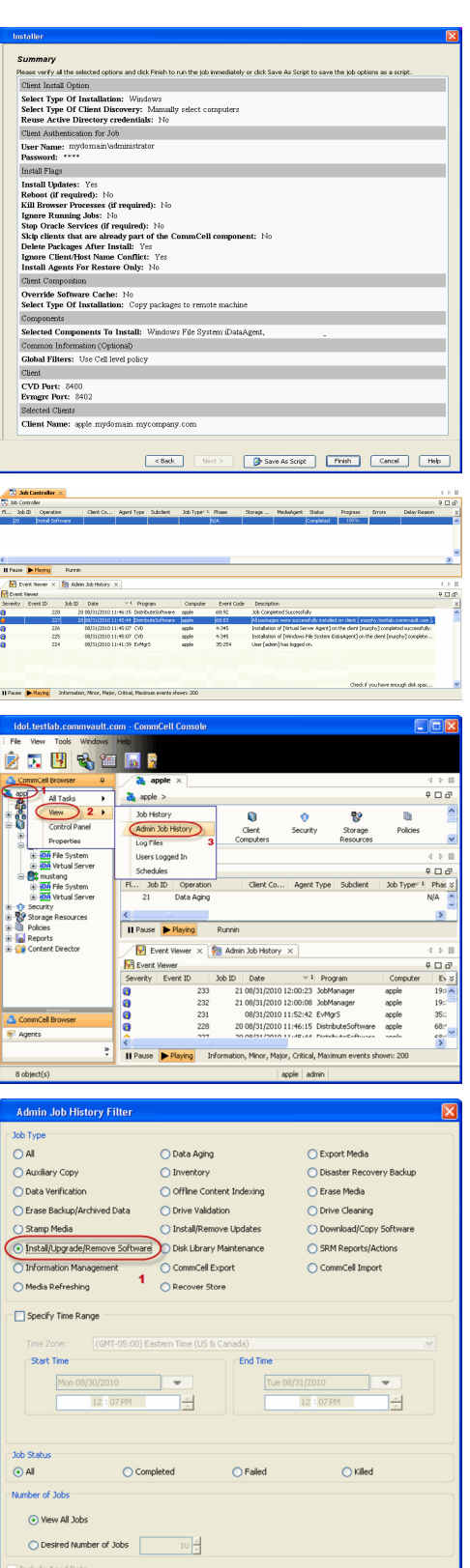

- **16.** You can view the following details about the job by right-clicking the job:
	- Event of the job displaying that the software installation has started and completed.
	- Details of where the job was run.

Quick Start Guide - File Archiver for Windows

- Date of the job.
- Client computer name on which the software was installed.
- Logs of the job.

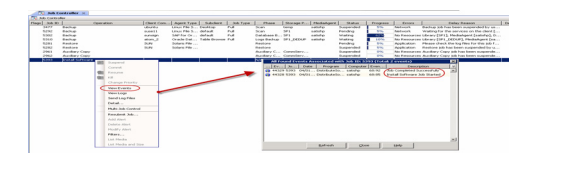

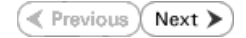

# **Getting Started - File Archiver Configuration**

**Exercicus** Next >

#### **CONFIGURATION**

Once the File Archiver for Windows Agent has been installed, configure an Instance, and create a Subclient to facilitate archiving files. The following sections provide the necessary steps required to create and configure these components for a first archive job.

- 1. **•** From the CommCell Browser, navigate to **<Client>** | File Archiver.
	- z Right-click **File Archiver | All Tasks | Create Instance** and click **Local File System**.

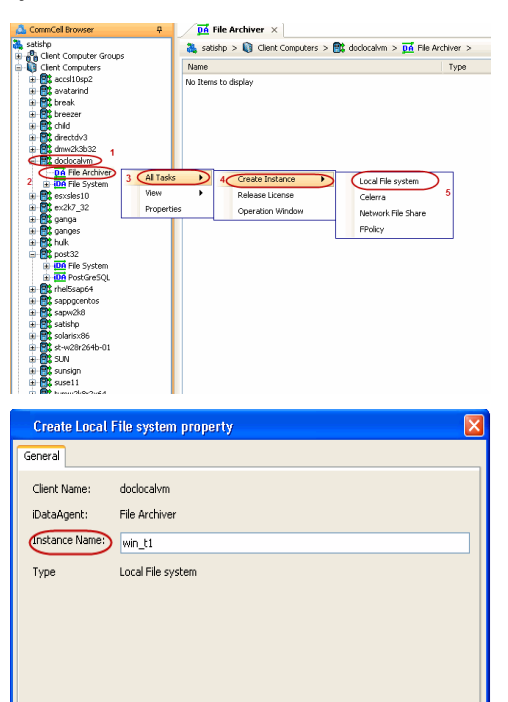

**2.** Enter the **Instance Name**.

**3.** Navigate to **Local File System Instance | DefaultArchiveSet | All Task** and select **New Subclient**.

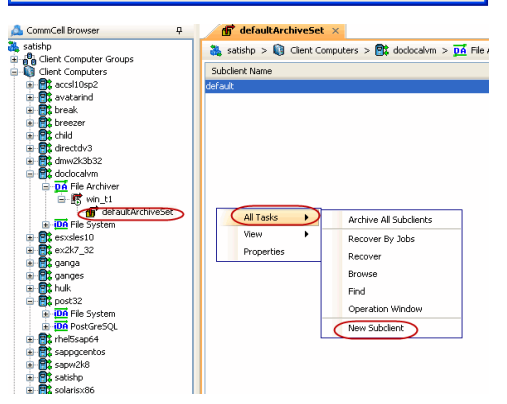

 $\sqrt{8}$ 

Cancel | Help

**4.** Enter **Subclient Name**.

- **5.** Click the **Content** tab.
	- **Browse** to the folder whose files you want to archive and click Add.
	- z Click **Close**.

**6.** • Click the **Rules** tab.

**• Select Enable All Rules.** 

**7.**

- **6.** Click the **Storage Device** tab
	- **Select Storage Policy**
	- z Click **OK**

Click Next > to continue. If you do not have Storage Policy created, click Create **Storage Policy**.

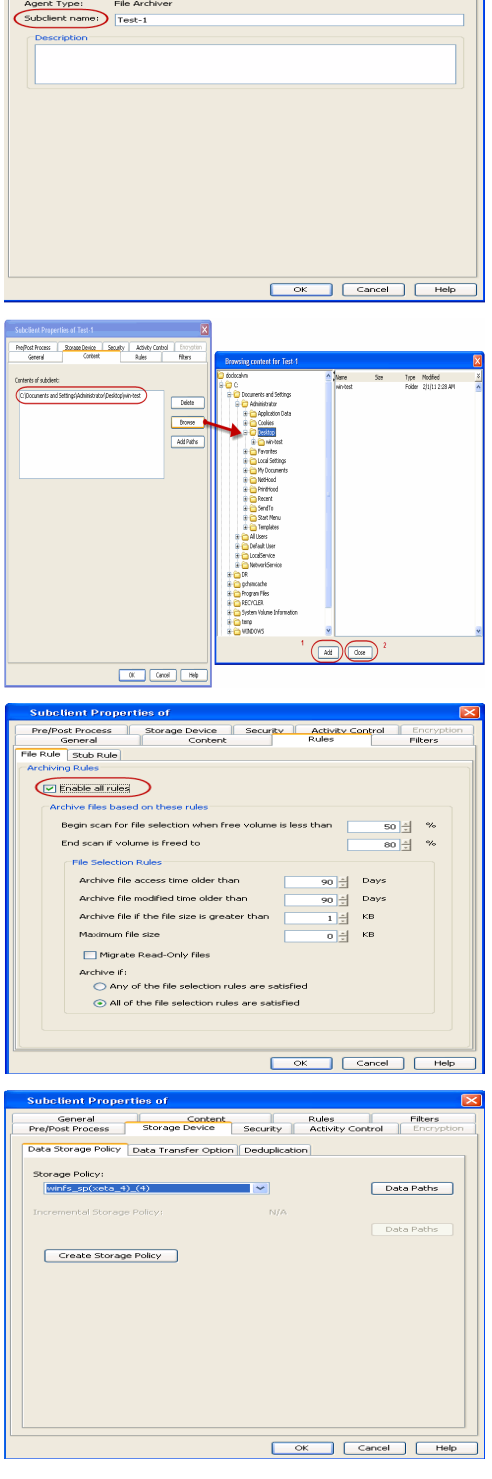

Security | Activity

svice ||

#### 1. Click **Create Storage Policy**.

- 2. Follow the prompts displayed in the Storage Policy Wizard. The required options are mentioned below:
	- O Select the Storage Policy type as Data Protection and Archiving.
	- $\circ$  Select  $N\circ$  to allow legal hold to use the policy.
	- ${\circ}$  Specify the name of the Storage Policy.
	- { Specify the name of the primary copy. The primary copy is automatically created along with the Storage Policy.
- ${\circ}$  Select No for use of an existing global deduplication policy.
- { Specify name of the default library to which the Primary Copy should be associated. This must be a disk library. Ensure that you select a library attached to a MediaAgent operating in the current release.
- { Select the MediaAgent.
- $\circ$  Verify the device streams and the retention criteria information.
- { Select Yes to enable deduplication for the primary copy. Select the Enable Client Side Deduplication option.
- { Name of the Deduplication Store, MediaAgent hosting the Deduplication Store, and the location of the Deduplication Store.
- { Review the details and click **Finish** to create the Storage Policy. The primary copy is also created.

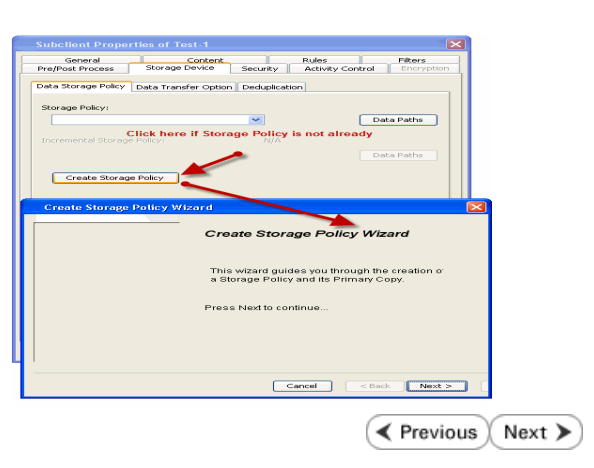

# **Getting Started - File Archiver Archive**

 $\prec$  Previous  $\land$  Next  $\succ$ 

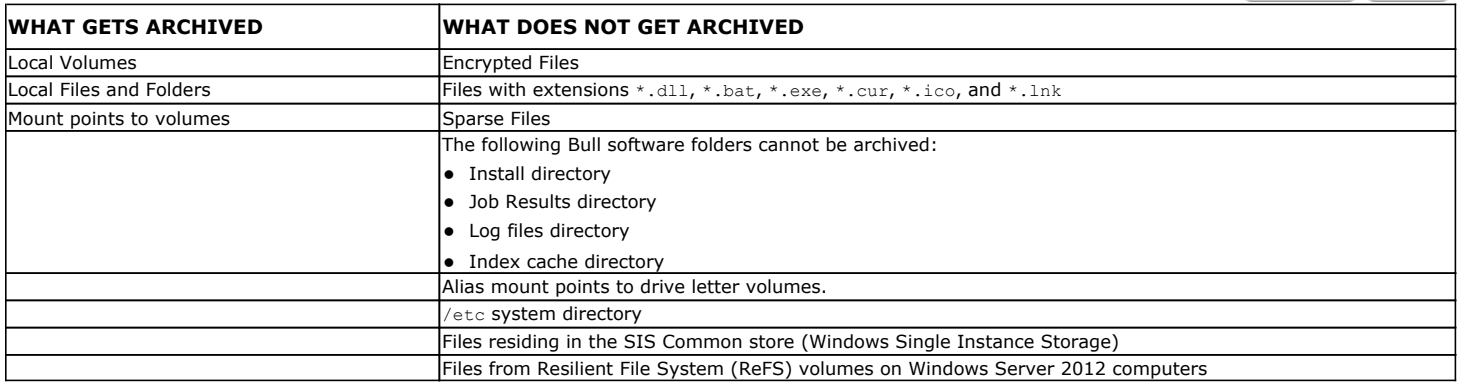

#### **PERFORM AN ARCHIVE**

After configuring a subclient and a storage policy, you are ready to perform your first archive job. The following section provides step-by-step instructions for performing your first archive:

- **1.** <sup>z</sup> From the CommCell Console, navigate to **Client Computers** | **File Archiver** | **<instance\_name>** | **defaultArchiveSet**.
	- z Right-click the **Subclient** you created during configuration and click **Archive**.
- 2. Select **Immediate** to run the job immediately.
	- z Click **OK**.

- **3.** You can track the progress of the job from the **Job Controller** or **Event Viewer** window of the CommCell console.
- **4.** Once the archive process is complete, you can view stubs of the files that were archived.

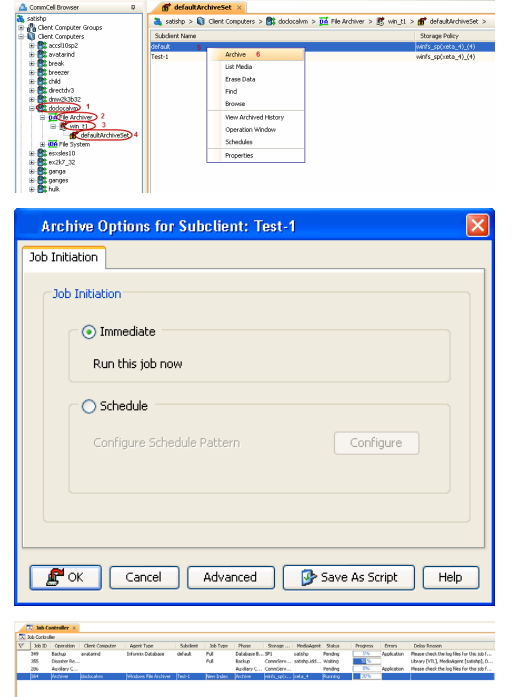

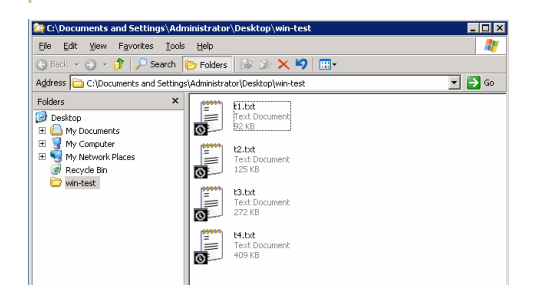

- **5.** Once job is complete, view the details of job from the **Archive Job History**. Rightclick the subclient and select **View Archived History**.
	- z Click **OK**.

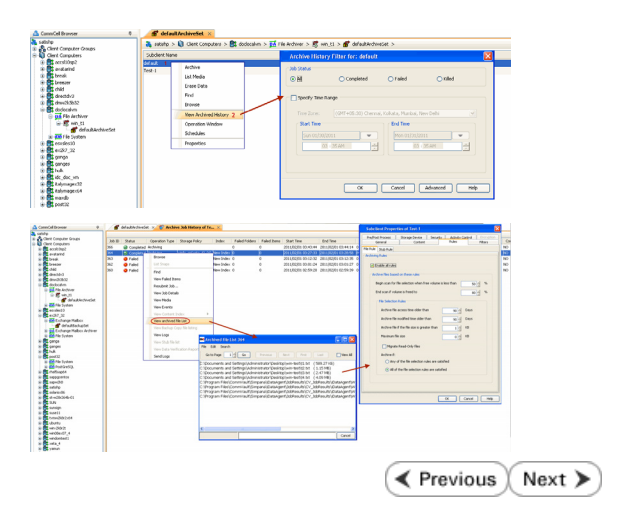

- **6.** You can view a list of the files archived during the archive job.
	- $\bullet$  Right-click the job.
	- z Click **View Archived File List**.

# **Getting Started - File Archiver Recover**

**Exercicus** Next >

## **PERFORM A DATA RECOVERY**

It is recommended that you perform a recovery operation of the archived file after completion of the archive job to understand the process. Follow the steps given below to restore a file.

## 1. **• Open Windows Explorer.**

• Double-click the file to be recovered.

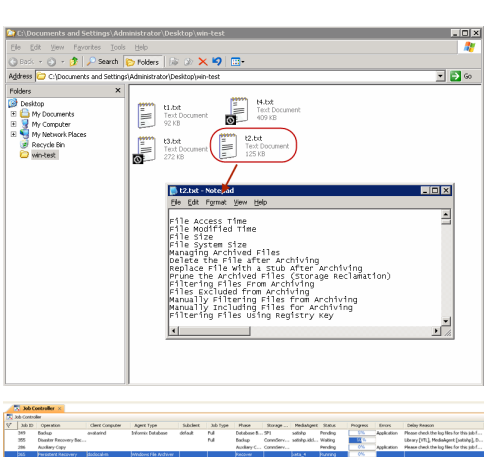

- **2.** You can track the progress of the job from the **Job Controller** window of the CommCell console.
	- Multiple stub recoveries are submitted to the Job Controller as one job called a *Persistent Recovery* job.
- **3.** Once the job is complete, view the details of job from the **Recover History**.
	- z Right-click the **ArchiveSet** and select **View | Recovery History**.
	- z Click **OK**.

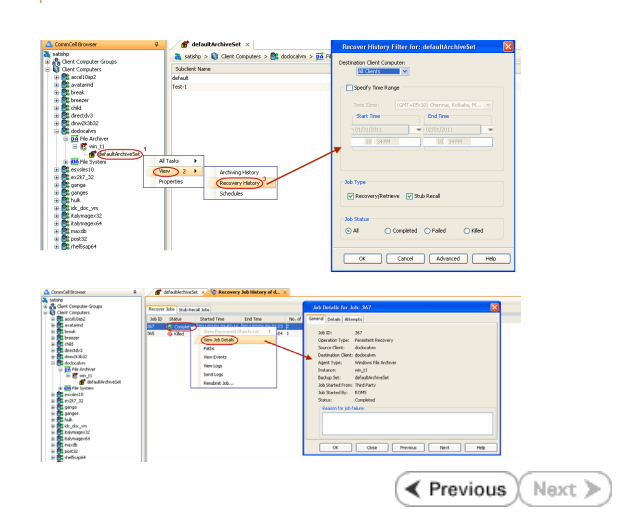

- **4.** <sup>z</sup> Right-click the job and select **View Job Details**.
	- $\bullet$  After recovery, stubs are replaced by original files.

Quick Start Guide - File Archiver for Windows